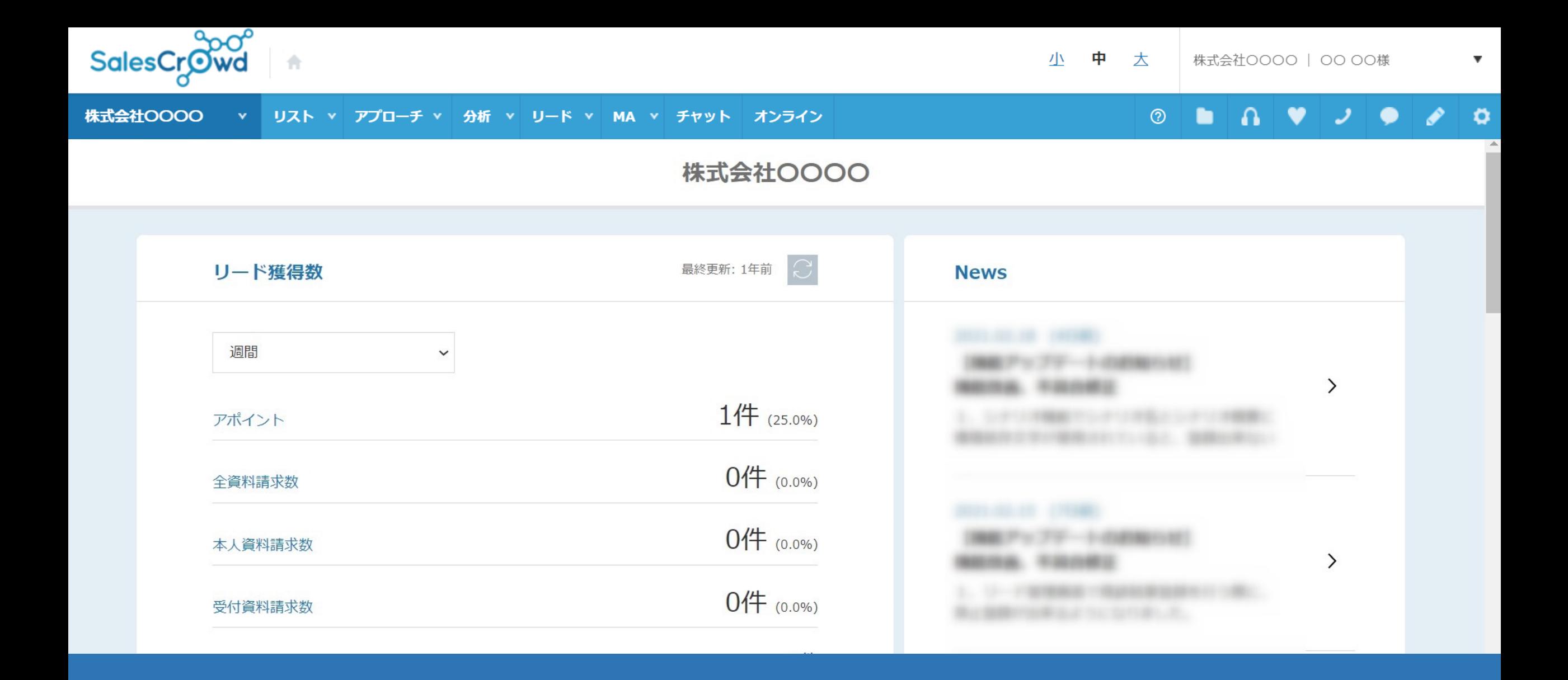

# 〜エラーリストを確認・修正する方法〜

最終更新日: 2023年5月09日

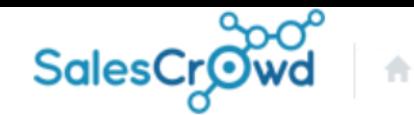

#### 株式会社OOOO **▼ リスト ▼ アプローチ ▼ 分析 ▼ リード ▼ MA ▼ チャット オンライン**

 $\mathbf{a} \bullet \mathbf{v}$  $\circledcirc$ n  $\bullet$ 

エラーを検知しました。 修正してから登録してください。

エラーを修正しない場合は無効なデータとしてアプローチリスト登録されます。 無効なデータはアプローチ画面で表示されないため、修正してください。

#### サンプルアプローチリストA.csv

#### 該当件数 1件

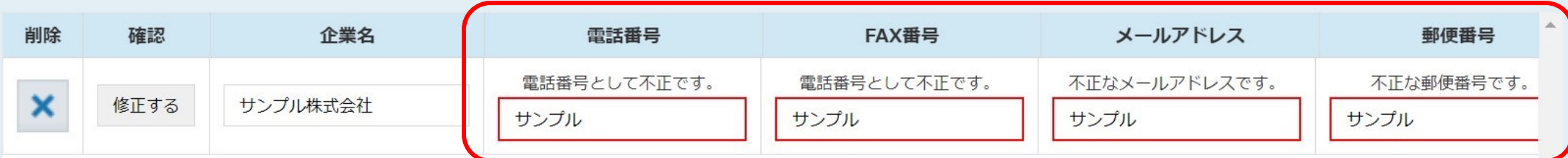

エラーリストを確認し、修正する⽅法をご案内致します。 エラーリストとは、アプローチリストをCSVで登録する際に、 名項目に登録出来ない文字が入っていると、エラーを修正するよう案内が表示されますが、 その際に、エラーを修正せずに登録したアプローチ先のことです。

 $\overline{\mathbf{v}}$ 

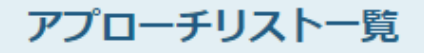

作業を行うアプローチリストを選んでください。

自分が所属するアプローチリストを表示する >

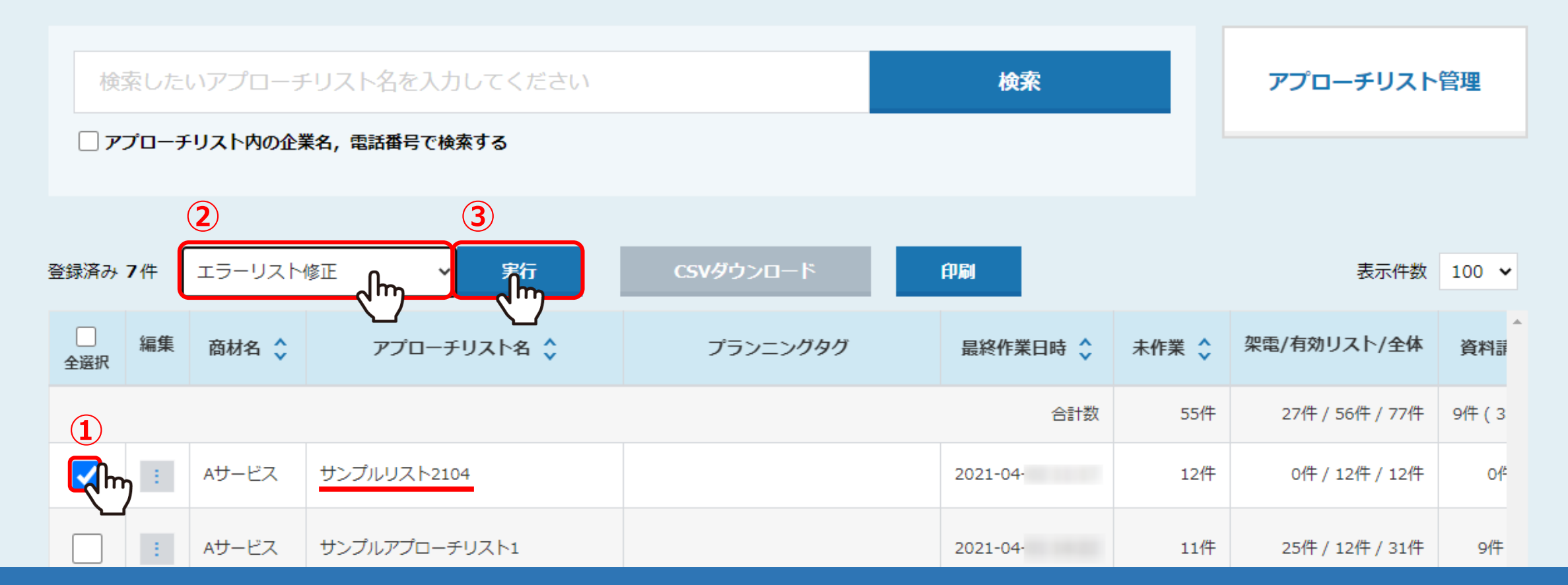

■上部メニューの「アプローチリスト一覧」を選択し、アプローチリスト一覧画面に遷移します。 ①エラーリストを修正したいアプローチリストにチェックを入れます。 ②「エラーリスト修正」を選択し、③「実行」をクリックします。

### 「削除」すると企業情報も削除するため、企業に紐付く部署・拠点情報が個人情報に変化します。 「削除」若しくは「部署のみ削除」するとアプローチリストとの紐づきを削除する為、アプローチできなくなります。

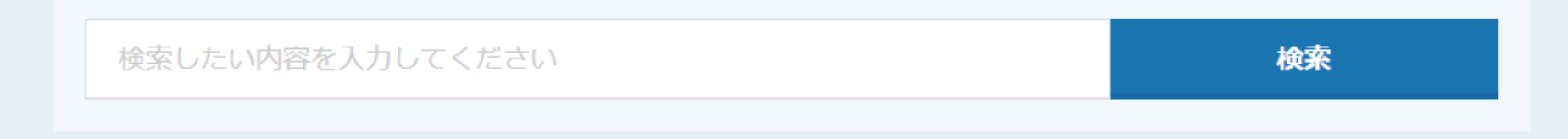

#### 該当件数 1件

表示件数  $100 \sim$ 

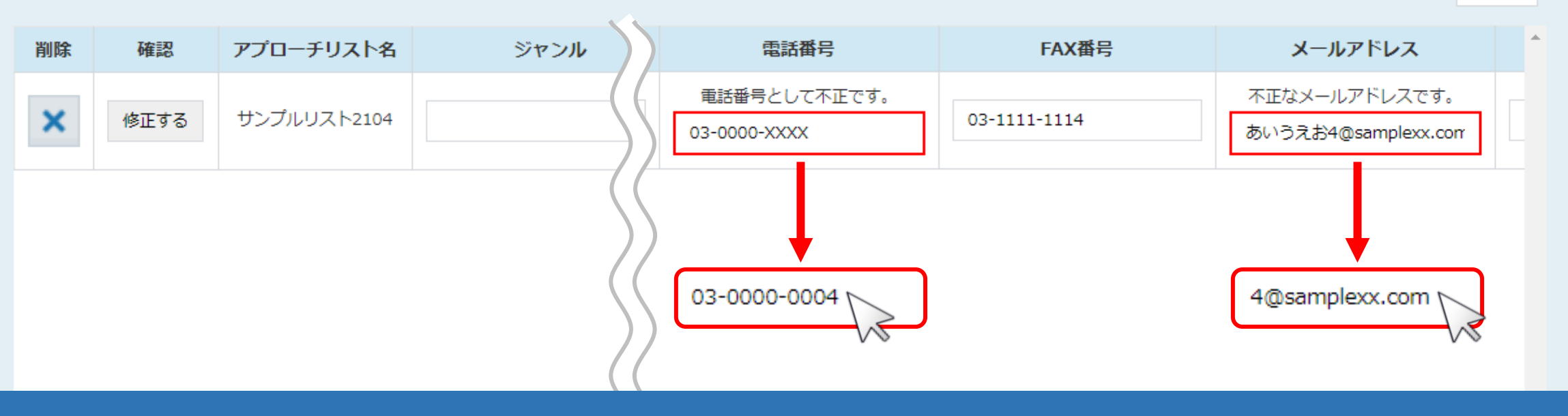

エラー一覧画面に遷移し、不要データが含まれているアプローチ先が検出されます。 エラーとなっている箇所を修正します。

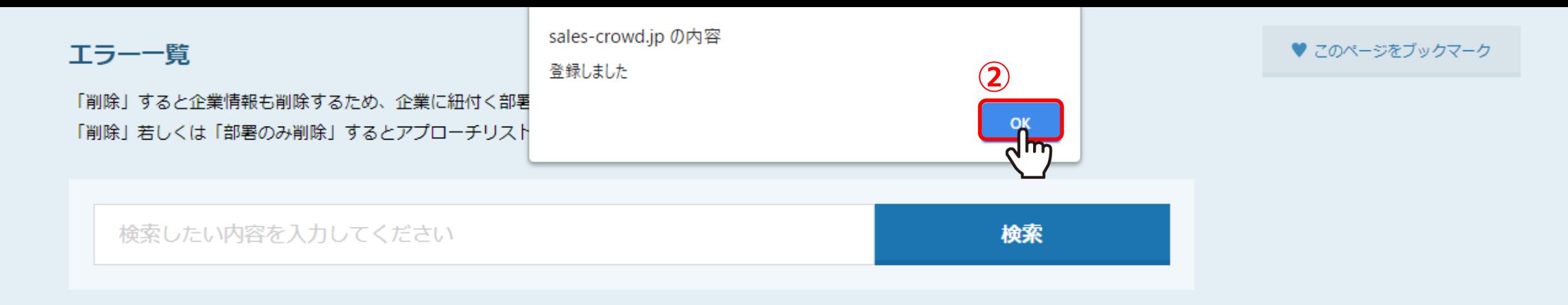

#### 該当件数 1件

表示件数 100 ×

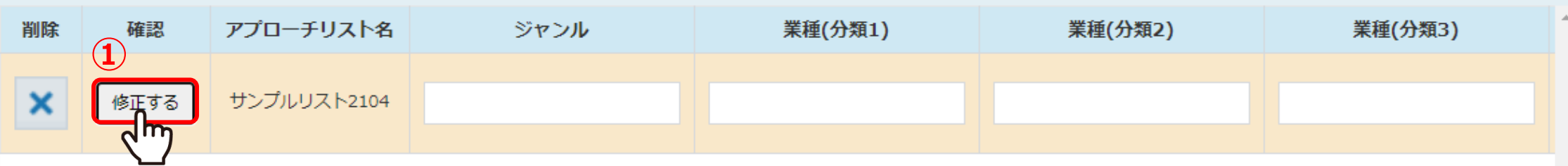

確認列の①「修正する」をクリックし、 ②「OK」をクリックすると、エラーの修正は完了です。

### 「削除」すると企業情報も削除するため、企業に紐付く部署・拠点情報が個人情報に変化します。 「削除」若しくは「部署のみ削除」するとアプローチリストとの紐づきを削除する為、アプローチできなくなります。

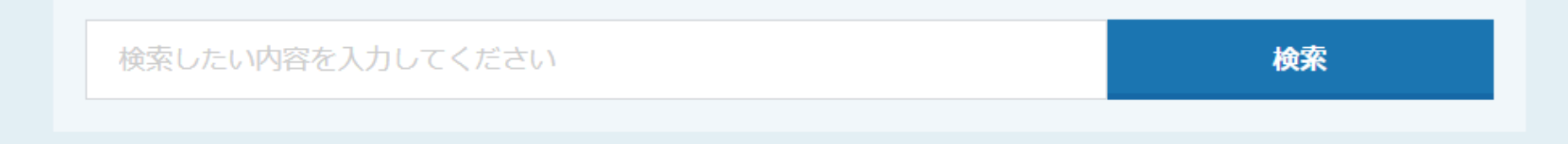

#### 該当件数 1件

表示件数  $100 \sim$ 

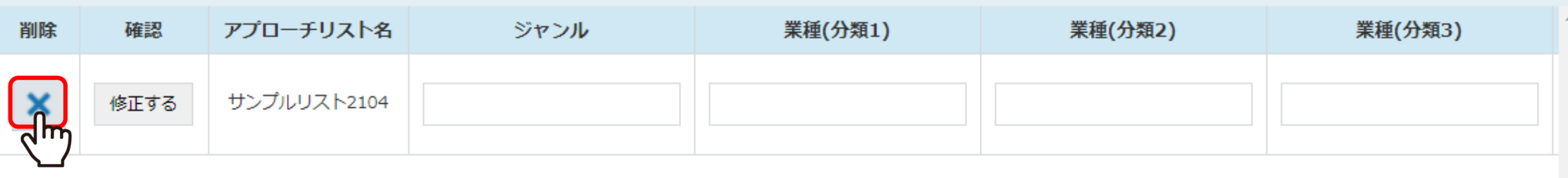

## 修正せずにエラーリストを削除する場合は、削除列の「×」をクリックします。

※エラーリストの削除をすると、そのアプローチリストから完全に削除され、復旧は出来ないようになっております。

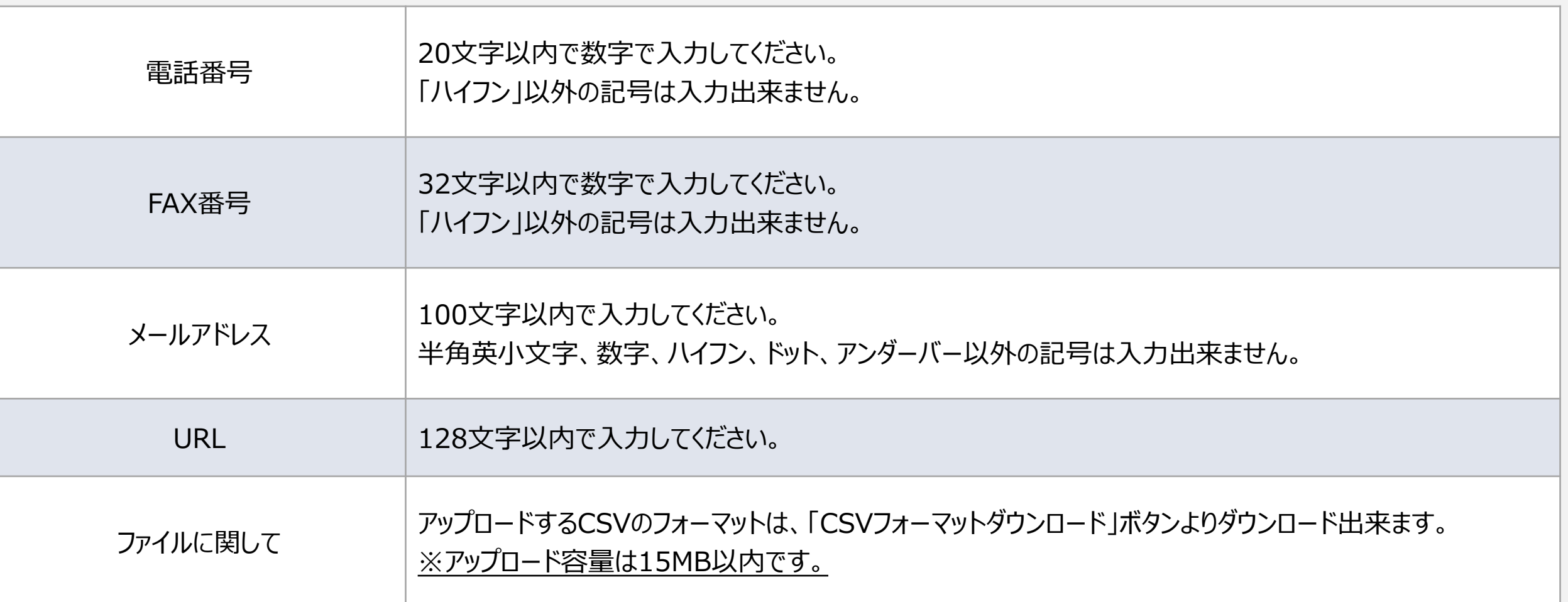

### 【補⾜】 CSV登録時のエラーの定義 アプローチリストをCSVで登録する際にも、 電話番号やFAX番号、URL、メールアドレスなど各項⽬の形式と⽂字数制限をチェックしています。

※CSV登録時にエラーを修正する方法は、別のマニュアルをご参照ください。